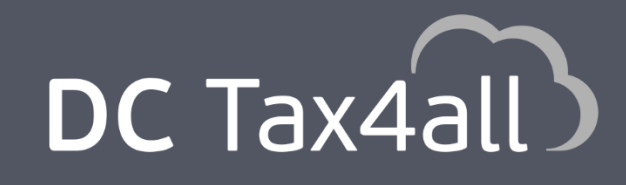

Πρωτοποριακή cloud εφαρμογή για μαζική άντληση στοιχείων TAXISnet, EФКА, ГЕМН

Οδηγίες Χρήσης

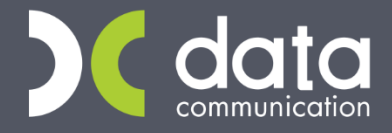

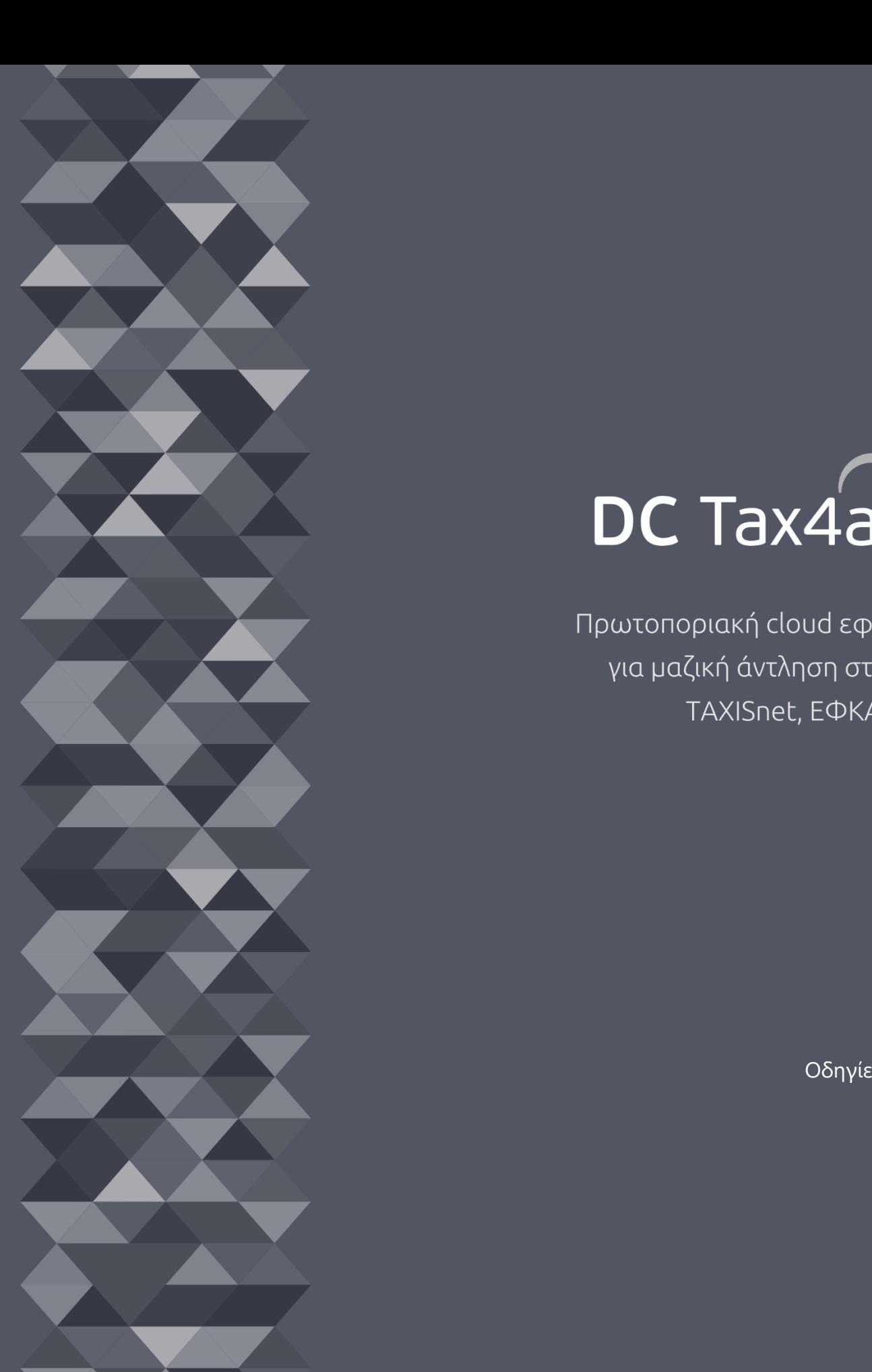

Gold Microsoft Partner **H** Microsoft

# Περιεχόμενα

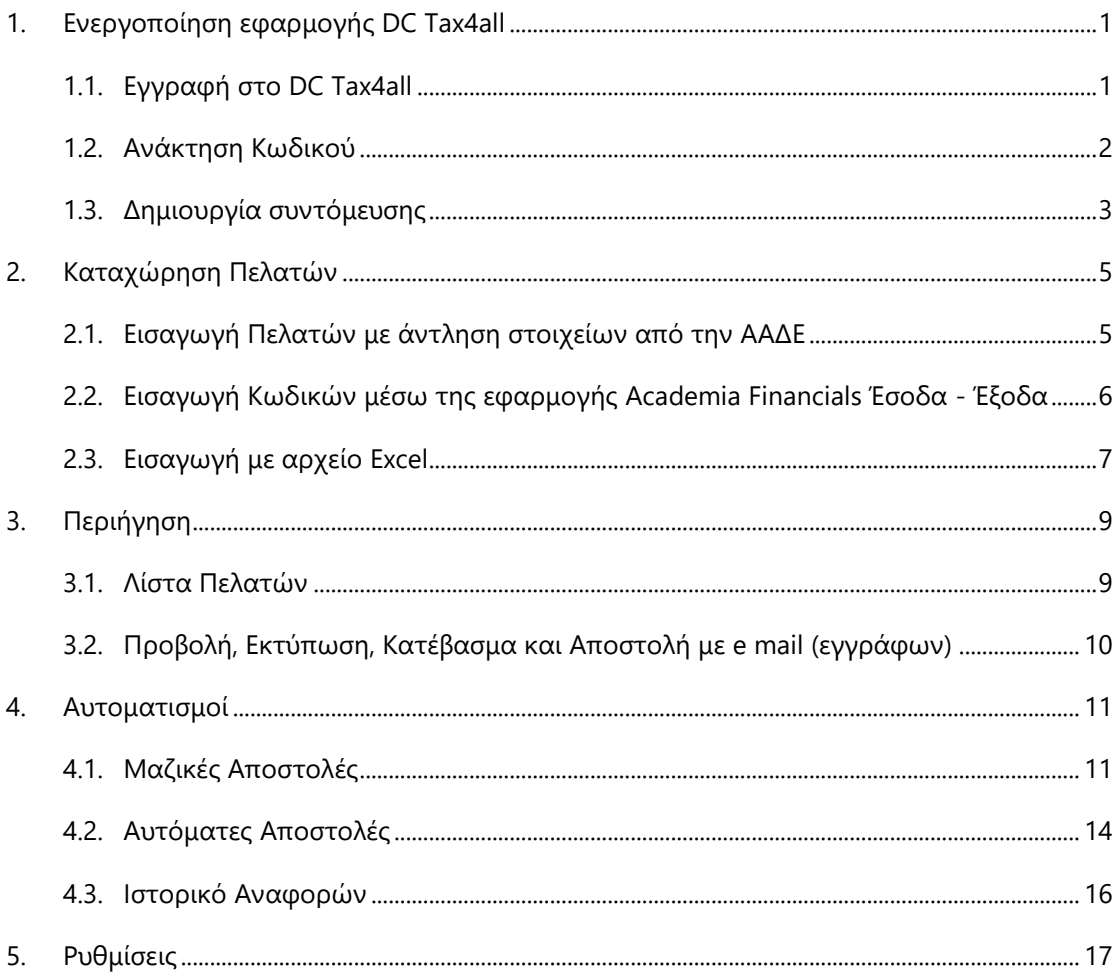

# <span id="page-2-0"></span>**1. Ενεργοποίηση εφαρμογής DC Tax4all**

### <span id="page-2-1"></span>**1.1. Εγγραφή στο DC Tax4all**

Για την ενεργοποίηση της web εφαρμογής **DC Tax4all** παρακαλούμε να πατήσετε την ένδειξη «**Εγγραφή**» στο mail που έχετε λάβει στο ηλεκτρονικό σας ταχυδρομείο.

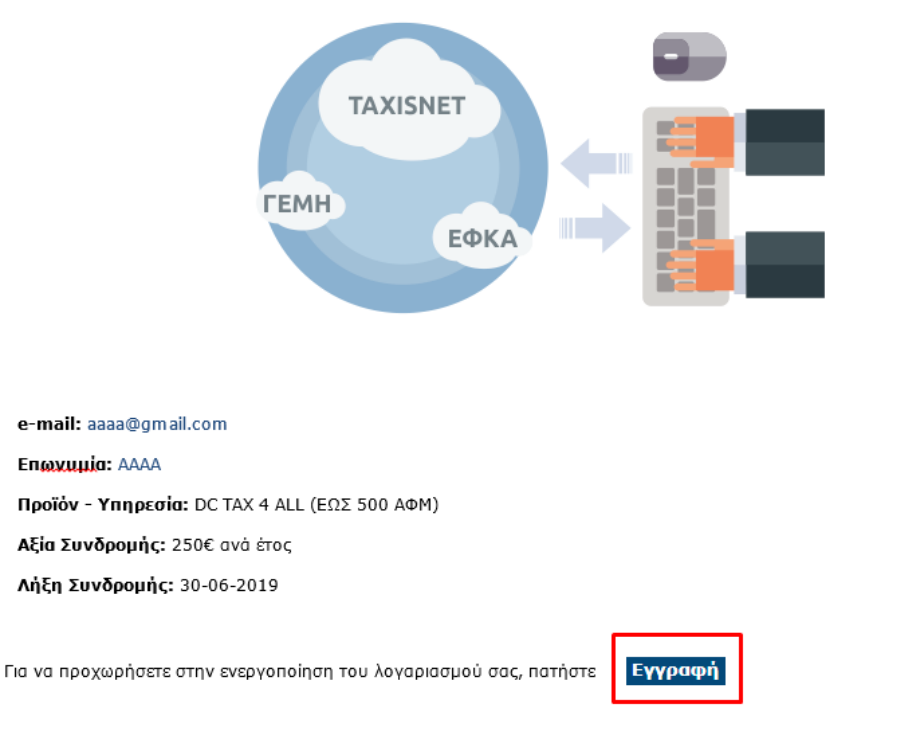

Σας ευχαριστούμε που επιλέξατε το DC Tax4all της Data Communication!

Το Τμήμα Υποστήριξης Πελατών της Data Communication είναι πάντα στη διάθεσή σας

### Θα οδηγηθείτε αυτόματα στην ιστοσελίδα DC Tax4all.

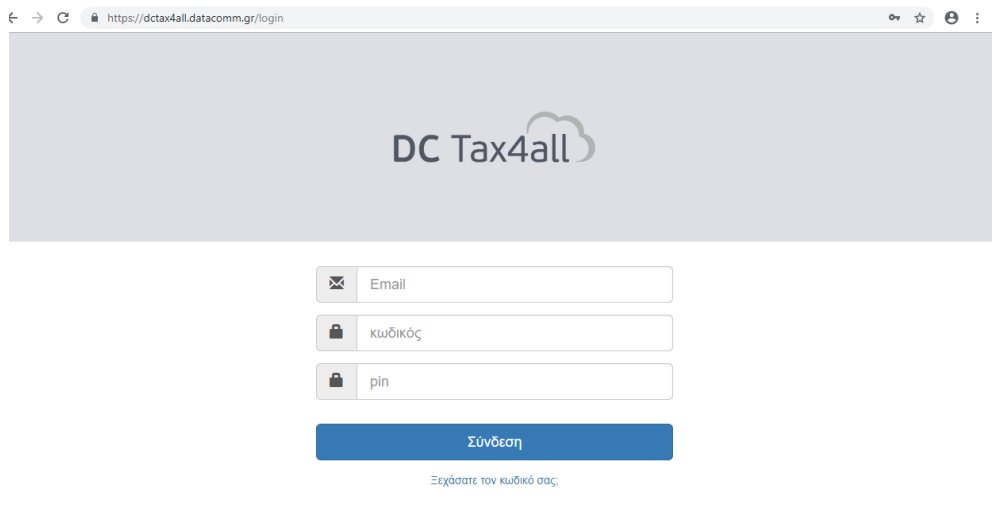

Εδώ πρέπει να καταχωρήσετε το **email** με το οποίο αιτηθήκατε την εγγραφή σας, τον **κωδικό** και το **pin** που επιθυμείτε.

Μετά την πληκτρολόγηση των στοιχείων πατήστε **«Σύνδεση»**.

Την επόμενη φορά που θα χρειαστεί να συνδεθείτε στην εφαρμογή πληκτρολογήστε τη διεύθυνση [https://dctax4all.datacomm.gr](https://dctax4all.datacomm.gr/). Προτείνουμε ως περιηγητή για τη χρήση της web εφαρμογής DC Tax4all τον **Google Chrome**.

### <span id="page-3-0"></span>**1.2. Ανάκτηση Κωδικού**

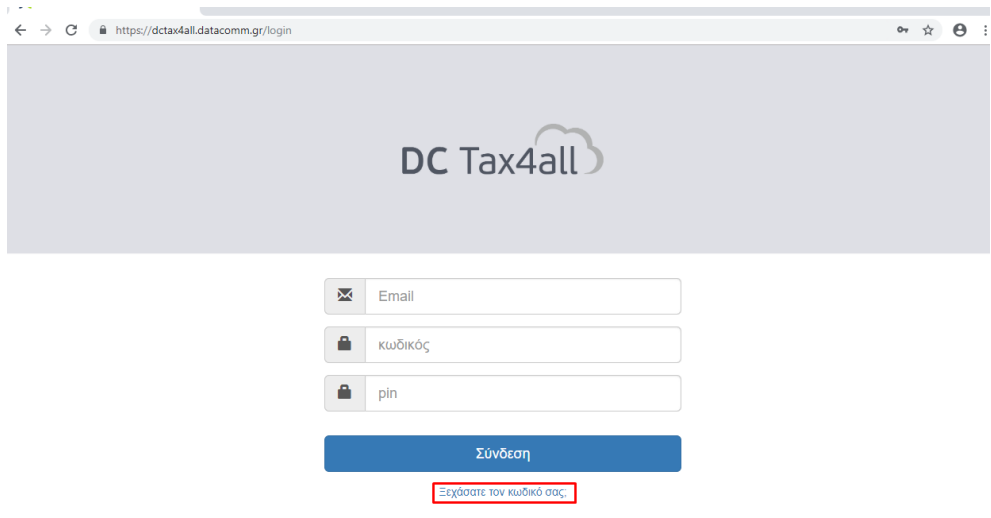

Σε περίπτωση που σε επόμενη σύνδεση ξεχάσετε τον κωδικό σας, επιλέγετε στη αρχική σελίδα της εφαρμογής DC Tax4all «**Ξεχάσατε τον κωδικό σας;**» και θα οδηγηθείτε σε νέα ιστοσελίδα στην οποία θα σας ζητηθεί να πληκτρολογήσετε το email εγγραφής. Επιλέγετε «**Αποστολή**» ώστε να σας σταλεί email για την ανάκτηση του κωδικού σας.

### <span id="page-4-0"></span>**1.3. Δημιουργία συντόμευσης**

Εναλλακτικά έχετε τη δυνατότητα να δημιουργήσετε συντόμευση για την αυτόματη σύνδεσή σας στην εφαρμογή. Για τη δημιουργία συντόμευσης πατάτε δεξί κλικ πάνω στην επιφάνεια εργασίας και στη συνέχεια «**Δημιουργία\Συντόμευση**».

#### $\leftarrow$  a Create Shortcut

### What item would you like to create a shortcut for?

This wizard helps you to create shortcuts to local or network programs, files, folders, computers, or Internet addresses.

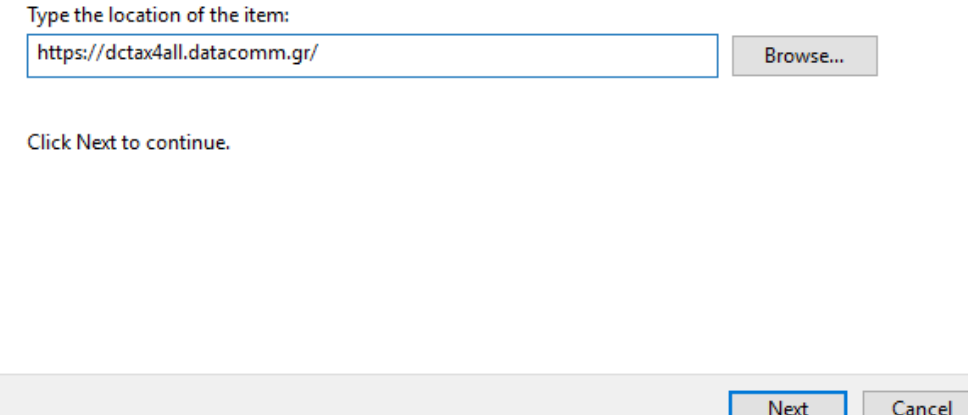

Αντιγράφετε το link στο πλαίσιο (όπως φαίνεται στην παραπάνω εικόνα) και πατάτε «**Next**».

# Στην επόμενη οθόνη

← R Create Shortcut

### What would you like to name the shortcut?

Type a name for this shortcut: dctax4all

Click Finish to create the shortcut.

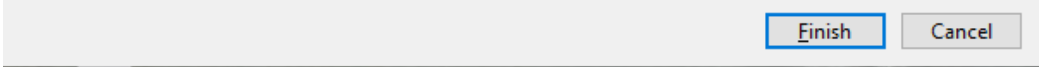

πληκτρολογείτε στο πεδίο «**Type a name**…» «*DC Tax4all»* και πατάτε «**Finish**».

# **ΠΡΟΣΟΧΗ: Για τη δημιουργία της συντόμευσης πρέπει να έχετε προεπιλεγμένο περιηγητή τον Google Chrome.**

# <span id="page-6-0"></span>**2. Καταχώρηση Πελατών**

Έχετε τη δυνατότητα να δημιουργήσετε τους πελάτες σας, με 3 τρόπους:

- α) Άντληση στοιχείων από την ΑΑΔΕ
- β) Εισαγωγή κωδικών από το Academia Financials Έσοδα Έξοδα
- γ) Εισαγωγή κωδικών με Excel

# <span id="page-6-1"></span>**2.1. Εισαγωγή Πελατών με άντληση στοιχείων από την ΑΑΔΕ**

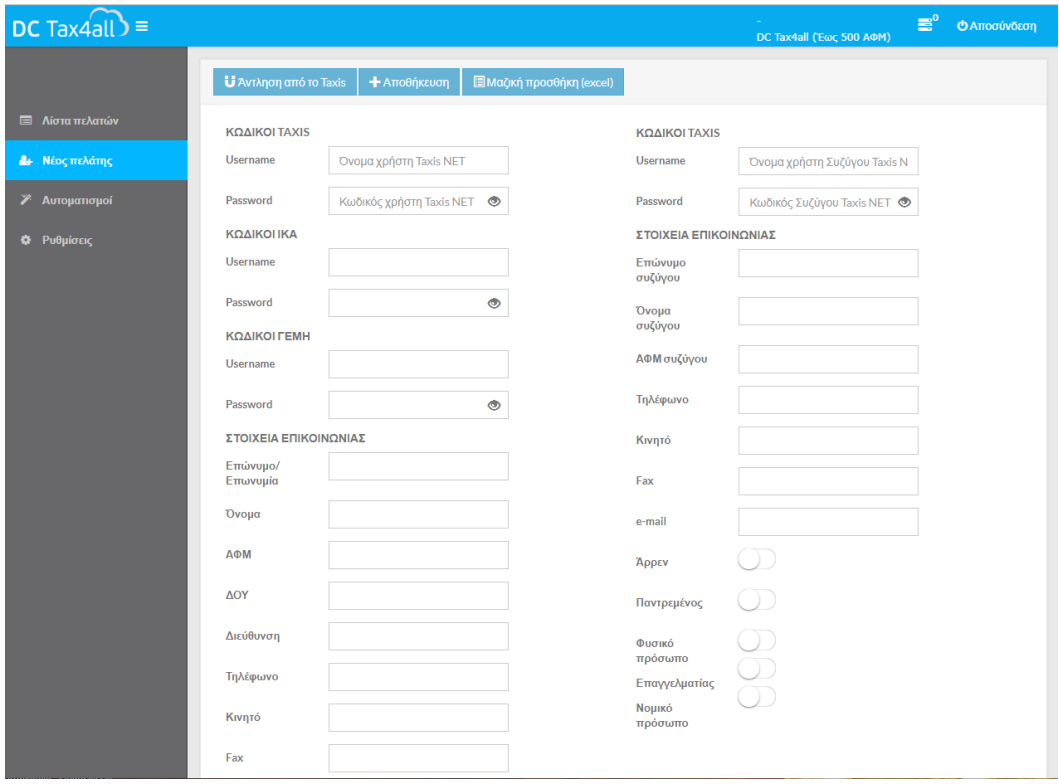

Επιλέγετε από το μενού **Νέος πελάτης**.

Στο **Κωδικοί Taxis**, πληκτρολογείτε το Username και Password του φυσικού προσώπου, επιτηδευματία ή του νομικού προσώπου που επιθυμείτε.

Επιλέγετε «**Άντληση από το Taxis**», και αφού ολοκληρωθεί ή άντληση επιλέγετε «**+Αποθήκευση**» προκειμένου να αποθηκεύσετε τα δεδομένα.

Έχετε τη δυνατότητα να καταχωρήσετε και τα λοιπά στοιχεία που εμφανίζονται στην παραπάνω καρτέλα, έτσι ώστε να έχετε πρόσβαση και σε λοιπούς φορείς όπως για παράδειγμα: ΕΦΚΑ, ΙΚΑ κλπ.

# **Στοιχεία συζύγων**

Σε περίπτωση που καταχωρήσετε φυσικό πρόσωπο έγγαμο και η σύζυγος είναι φυσικό πρόσωπο και δεν έχει δικούς της κωδικούς πρόσβασης, με την άντληση από το Taxis θα συμπληρωθεί αυτόματα o **Α.Μ.Κ.Α.** της συζύγου. Αν έχει δικούς της κωδικούς, πληκτρολογείτε τους **κωδικούς Taxis** της συζύγου προκειμένου να αντλήσετε πληροφορίες για τη σύζυγο. Σε περίπτωση που ο σύζυγος και η σύζυγος είναι επιτηδευματίες πρέπει να τους καταχωρήσετε ως διαφορετικούς πελάτες.

### <span id="page-7-0"></span>**2.2. Εισαγωγή Κωδικών μέσω της εφαρμογής Academia Financials Έσοδα - Έξοδα**

Σε περίπτωση που διαθέτετε την εφαρμογή Academia Financials Έσοδα - Έξοδα της Data Communication, μπορείτε να μεταφέρετε τους πελάτες αυτόματα στην εφαρμογή DC Tax4all.

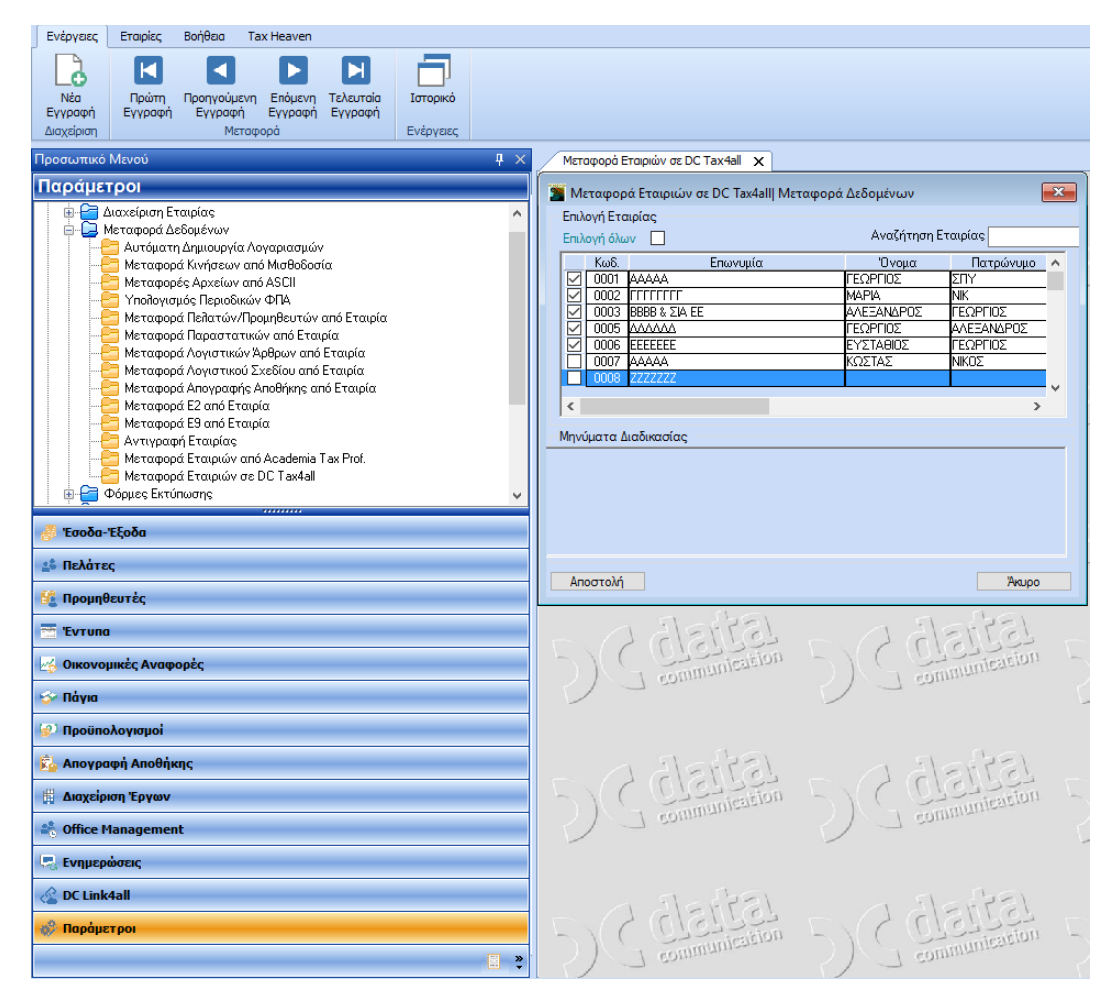

Επιλέγετε από το μενού «**Παράμετροι\ Κύριες Εργασίες\ Μεταφορά Δεδομένων\ Μεταφορά Εταιρειών σε DC Tax4all**».

Επιλέγετε από τη λίστα εταιρειών τον/τους πελάτες- εταιρείες που επιθυμείτε

Πατάτε «**Αποστολή**».

### <span id="page-8-0"></span>**2.3. Εισαγωγή με αρχείο Excel**

Σε περίπτωση που δεν διαθέτετε την εφαρμογή **Academia Financials Έσοδα Έξοδα** και θέλετε να κάνετε μαζική εισαγωγή Κωδικών Taxis μεγάλου αριθμού πελατών σας, μπορείτε να κάνετε εισαγωγή κωδικών με Excel

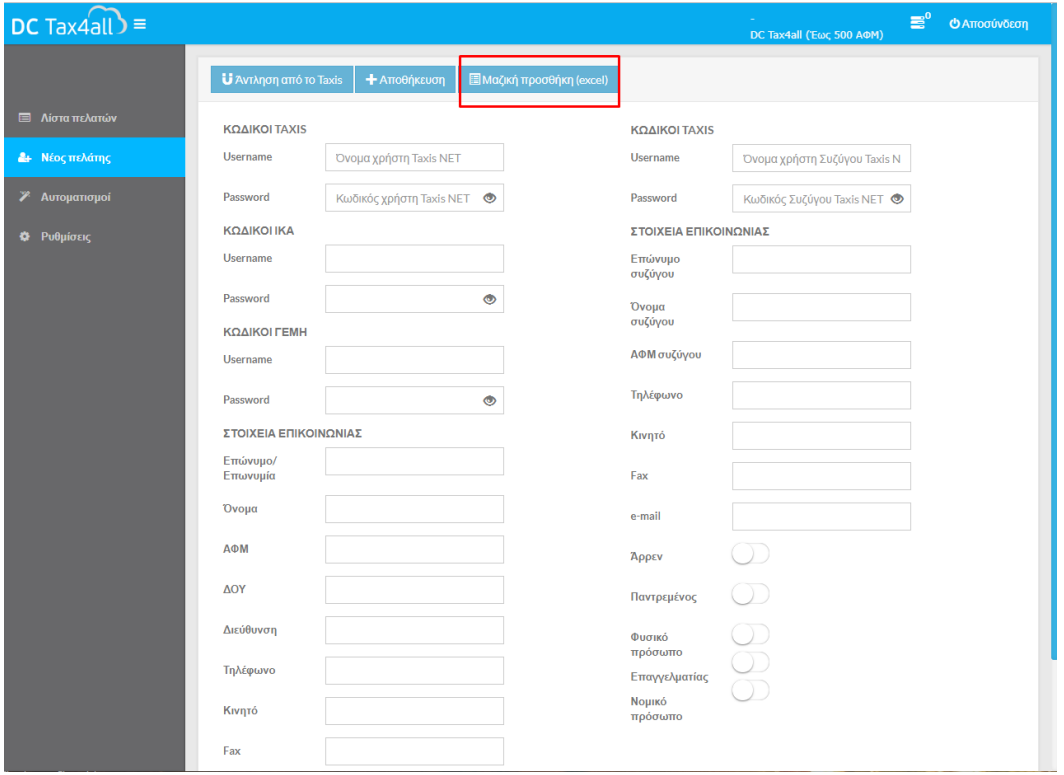

Συμπληρώνετε σε Excel τους κωδικούς των πελατών σας.

Επιλέγετε από το μενού «**Νέος Πελάτης**» και, στη συνέχεια, «**Μαζική Προσθήκη (excel)**». Εμφανίζονται οδηγίες με το πώς θα μεταφέρετε τα δεδομένα του Excel στην εφαρμογή.

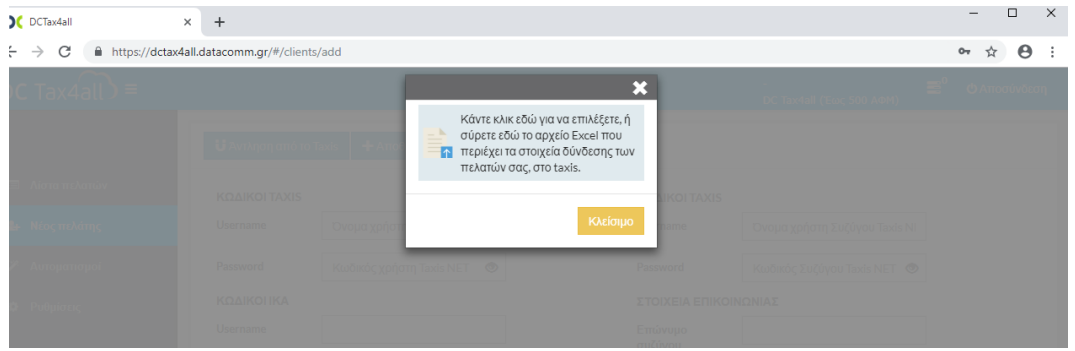

Κάνετε κλικ για να επιλέξετε, ή να σύρετε το αρχείο Excel που περιέχει τα στοιχεία σύνδεσης των πελατών σας, στις ηλεκτρονικές υπηρεσίες.

Η σειρά των στηλών με την οποία θα εμφανίζονται οι κωδικοί στο Excel είναι συγκεκριμένη.

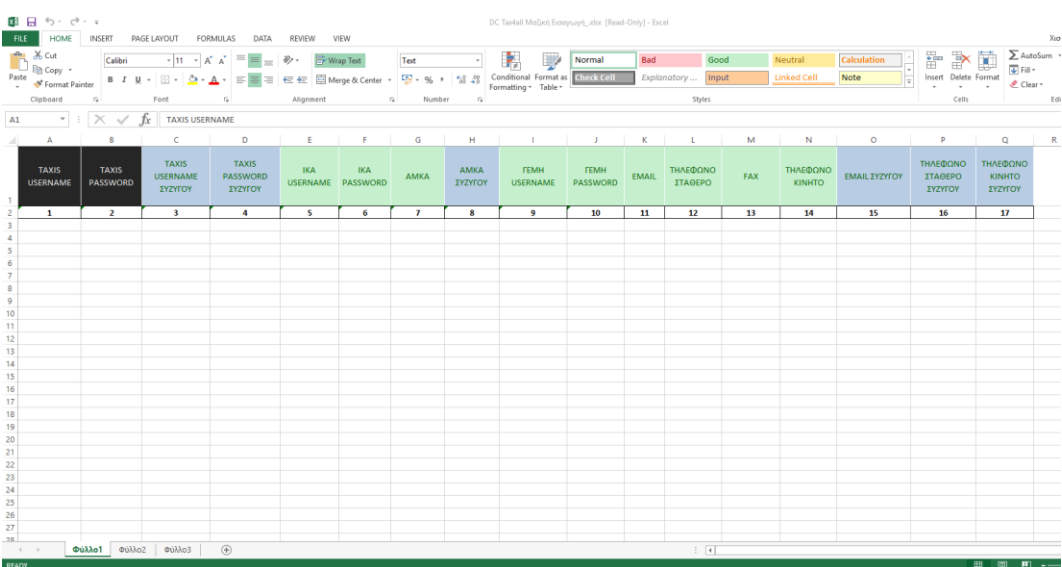

Για παράδειγμα, στο Excel που θα δημιουργήσετε, στην **1 <sup>η</sup> στήλη**, «*TAXIS USERNAME*», θα καταχωρείτε το όνομα χρήστη του Taxis. Στη **2 <sup>η</sup> στήλη**, «*TAXIS PASSWORD*» τον Κωδικό πρόσβασης Taxis και, εφόσον επιθυμείτε να συμπληρώσετε και τους υπόλοιπους κωδικούς, τους, συμπληρώνετε με τη σειρά που απεικονίζονται στην παραπάνω εικόνα.

**ΠΡΟΣΟΧΗ: Πρέπει να δημιουργήστε το Excel σας χωρίς τίτλους.** Στην εικόνα εμφανίζονται οι τίτλοι μόνο για να γνωρίζετε τη σειρά που πρέπει να τοποθετήσετε τα στοιχεία.

# <span id="page-10-0"></span>**3. Περιήγηση**

# <span id="page-10-1"></span>**3.1. Λίστα Πελατών**

Μετά τη δημιουργία πελάτη/πελατών σας μπορείτε να μεταφερθείτε στη λίστα πελατών, επιλέγοντας αριστερά στο μενού «**Λίστα πελατών**». Στη λίστα πελατών εμφανίζονται για κάθε πελάτη τα πεδία «**Επώνυμο**», «**Όνομα**», «**Α.Φ.Μ.**», «**Τύπος Προσώπου**», «**Σύζυγος (ΑΦΜ)**», «**Ον/νυμο Συζύγου**».

# **Ταξινόμηση Λίστας**

Έχετε τη δυνατότητα να κάνετε ταξινόμηση της λίστας π.χ. με αλφαβητική σειρά από Α-Ω και αντίστροφα βάσει επωνύμου πατώντας πάνω στη λέξη «Επώνυμο». Με τον ίδιο τρόπο μπορείτε να κάνετε ταξινόμηση και για τα υπόλοιπα πεδία «Όνομα», «Α.Φ.Μ» κ.ο.κ.

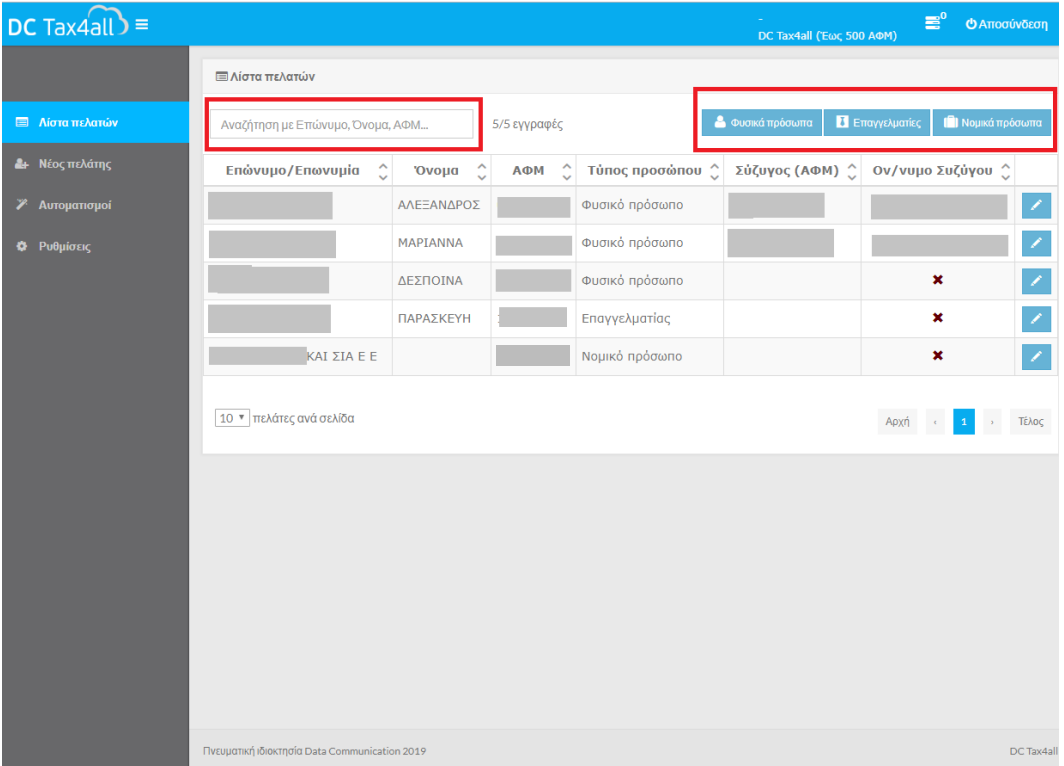

Έχετε τη δυνατότητα επιλέγοντας «**Φυσικά Πρόσωπα**», ή «**Επαγγελματίες**» ή «**Νομικά Πρόσωπα**» να εμφανίσετε αντίστοιχα στη λίστα μόνο τα φυσικά πρόσωπα ή μόνο τους επαγγελματίες ή μόνο τα Νομικά πρόσωπα.

# **Αναζήτηση Πελάτη**

Έχετε τη δυνατότητα από το πεδίο της Αναζήτησης να πληκτρολογήσετε το επώνυμο, το όνομα ή τον Α.Φ.Μ. του πελάτη που θέλετε να αναζητήσετε.

Πατάτε αριστερό κλικ σε οποιοδήποτε πεδίο στη γραμμή που αφορά τον πελάτη που επιθυμείτε για να δείτε το αρχείο εντύπων του, τις οφειλές και ρυθμίσεις στο Taxis, να πάρετε φορολογική ενημερότητα κ.α.

# <span id="page-11-0"></span>**3.2. Προβολή, Εκτύπωση, Κατέβασμα και Αποστολή με e mail (εγγράφων)**

Η εφαρμογή σας δίνει τη δυνατότητα να κάνετε προβολή των εγγράφων, εκτύπωση εγγράφων και αποστολή εγγράφων με email, επιλέγοντας την αντίστοιχη ένδειξη που εμφανίζεται στο εκάστοτε μενού.

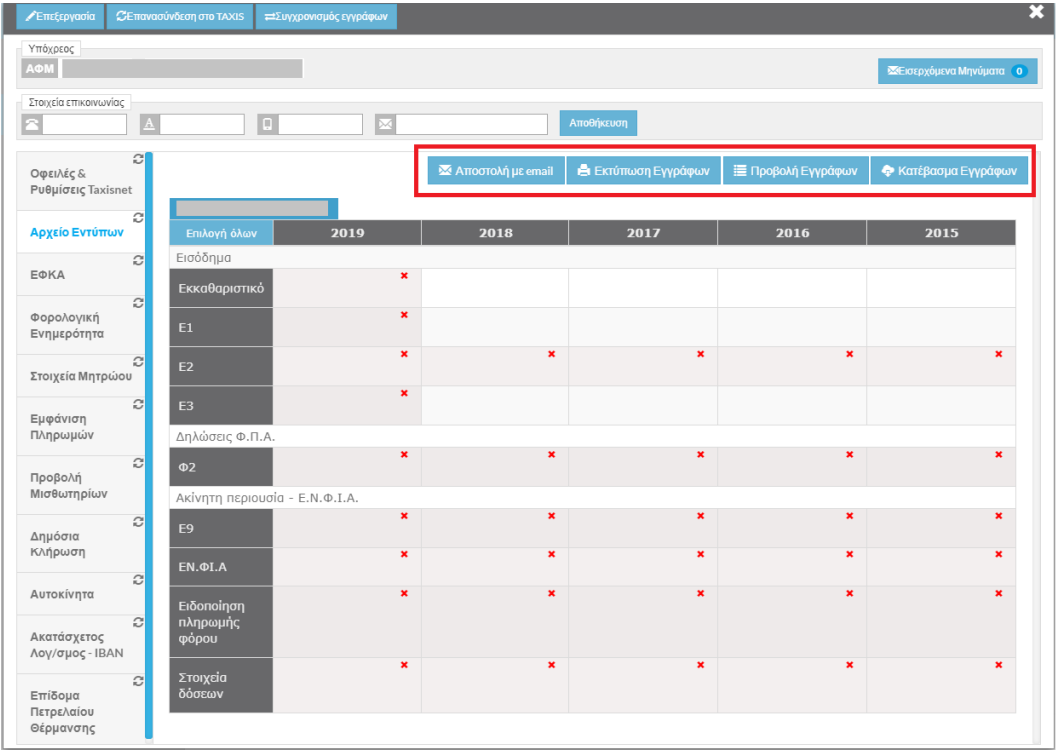

**ΠΡΟΣΟΧΗ:** Για να μπορείτε να αποστείλετε email μέσω της εφαρμογής DC Tax4all πρέπει από την επιλογή «**Ρυθμίσεις**» να συμπληρώσετε τα απαιτούμενα πεδία. Δείτε [εδώ](#page-18-0)

# <span id="page-12-0"></span>**4. Αυτοματισμοί**

### <span id="page-12-1"></span>**4.1. Μαζικές Αποστολές**

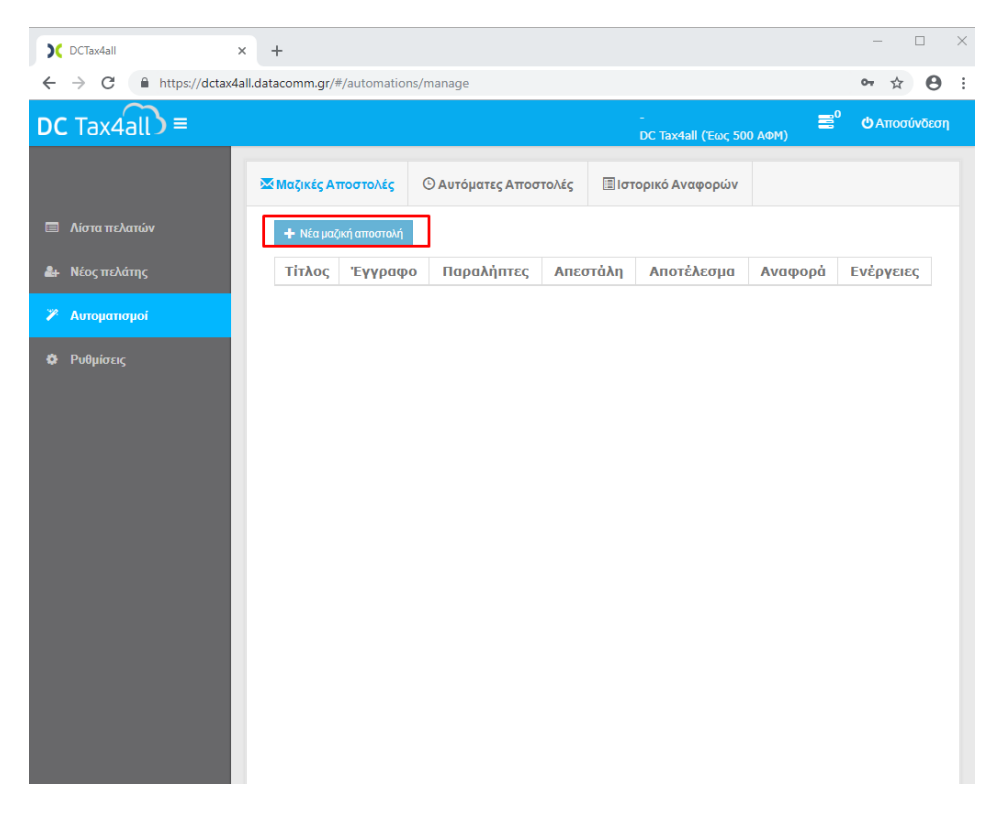

Επιλέγετε από το μενού «**Αυτοματισμοί>Μαζικές Αποστολές>Νέα μαζική αποστολή**».

Η εφαρμογή σας δίνει τη δυνατότητα να αποστείλετε μαζικά: Έγγραφα, Ειδοποιητήρια ΕΦΚΑ και λοιπές Ειδοποιήσεις.

# **Επιλογή Εγγράφων**

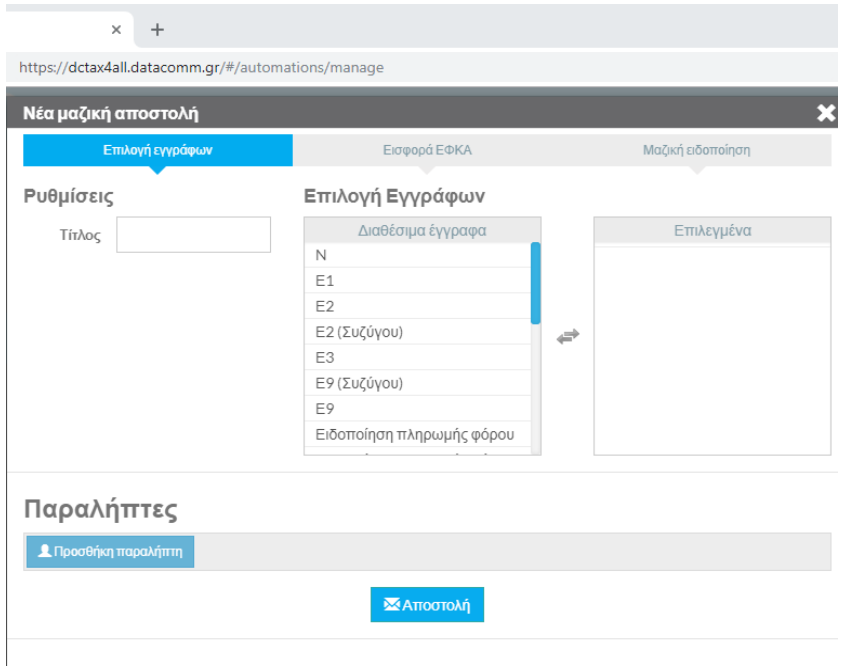

Από το tab «**Επιλογή Εγγράφων**», έχετε τη δυνατότητα να στείλετε μαζικά σε πελάτες σας τα έντυπα που επιθυμείτε. Στο πεδίο «**Τίτλος**» πληκτρολογείτε τον τίτλο που επιθυμείτε να έχει το e mail που θα αποστείλετε. Έπειτα από το «**Επιλογή Εγγράφων**» επιλέγετε από τη λίστα των διαθέσιμων εγγράφων τα έγγραφα που επιθυμείτε π.χ. Ν, Ε1, Ε2, Ε2 Συζύγου κ.λπ. και κάνετε κλικ στην ένδειξη «**Προσθήκη Παραλήπτη**» για να προσθέσετε τους παραλήπτες σας. Πατάτε «**Αποστολή**» για να αποσταλούν τα επιλεγμένα έγγραφα.

### **Εισφορά ΕΦΚΑ**

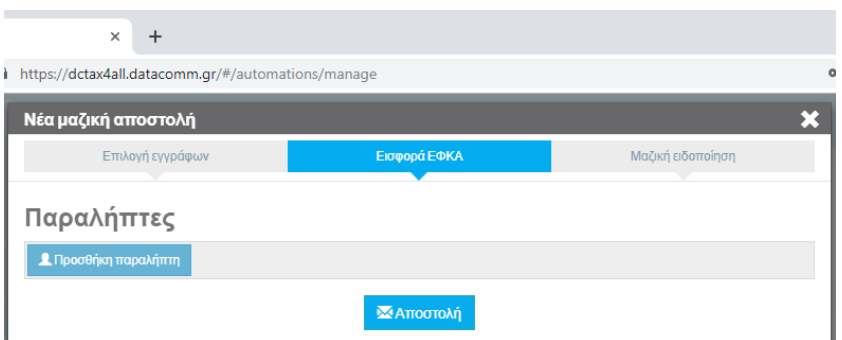

Από το tab «**Εισφορά ΕΦΚΑ**» έχετε τη δυνατότητα να στείλετε μαζικά σε πελάτες σας ειδοποιητήρια ΕΦΚΑ. Επιλέγετε τους παραλήπτες από την επιλογή «**Προσθήκη παραλήπτη**» και πατάτε «**Αποστολή**», ώστε να αποσταλούν αυτόματα τα ειδοποιητήρια ΕΦΚΑ στους πελάτες σας.

# **Μαζική Ειδοποίηση**

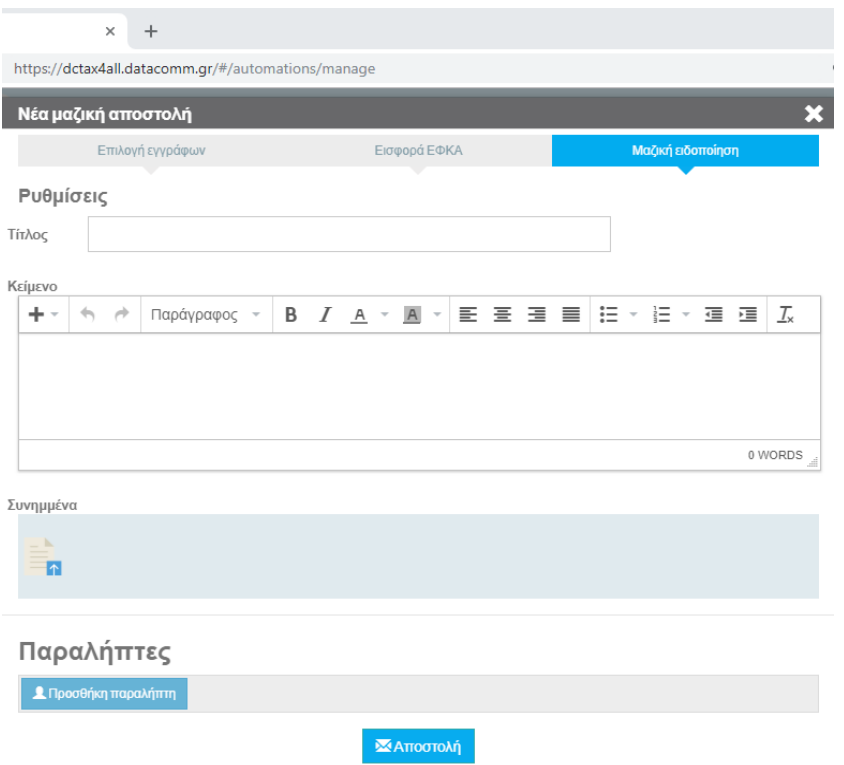

Από το tab «**Μαζική Ειδοποίηση**» έχετε τη δυνατότητα να στέλνετε μαζικές ειδοποιήσεις για τους πελάτες σας. Στο πεδίο «**Τίτλος**» γράφετε τον τίτλο που επιθυμείτε να έχει το e mail που θα αποστείλετε. Στο πεδίο «**Κείμενο**» γράφετε το κείμενο που επιθυμείτε και, αν επιθυμείτε να επισυνάψετε έγγραφο, επιλέγετε το αντίστοιχο εικονίδιο που εμφανίζεται κάτω από τη λέξη «**Συνημμένα**» ώστε να αναζητήσετε και να επιλέξετε το αρχείο που θέλετε να επισυνάψετε.

Στη συνέχεια, κάνετε κλικ στην ένδειξη «**Προσθήκη Παραλήπτη**» για να προσθέσετε τους παραλήπτες σας. Πατάτε **Αποστολή**» για να αποσταλεί η ειδοποίηση.

# <span id="page-15-0"></span>**4.2. Αυτόματες Αποστολές**

Επιλέγετε από το μενού «**Αυτοματισμοί>Αυτόματες Αποστολές>Προσθήκη νέου αυτοματισμού»**.

Η εφαρμογή σας δίνει τη δυνατότητα να δημιουργήστε αυτοματισμούς αποστολής εγγράφων, ειδοποιητηρίων ΕΦΚΑ και ειδοποιήσεων

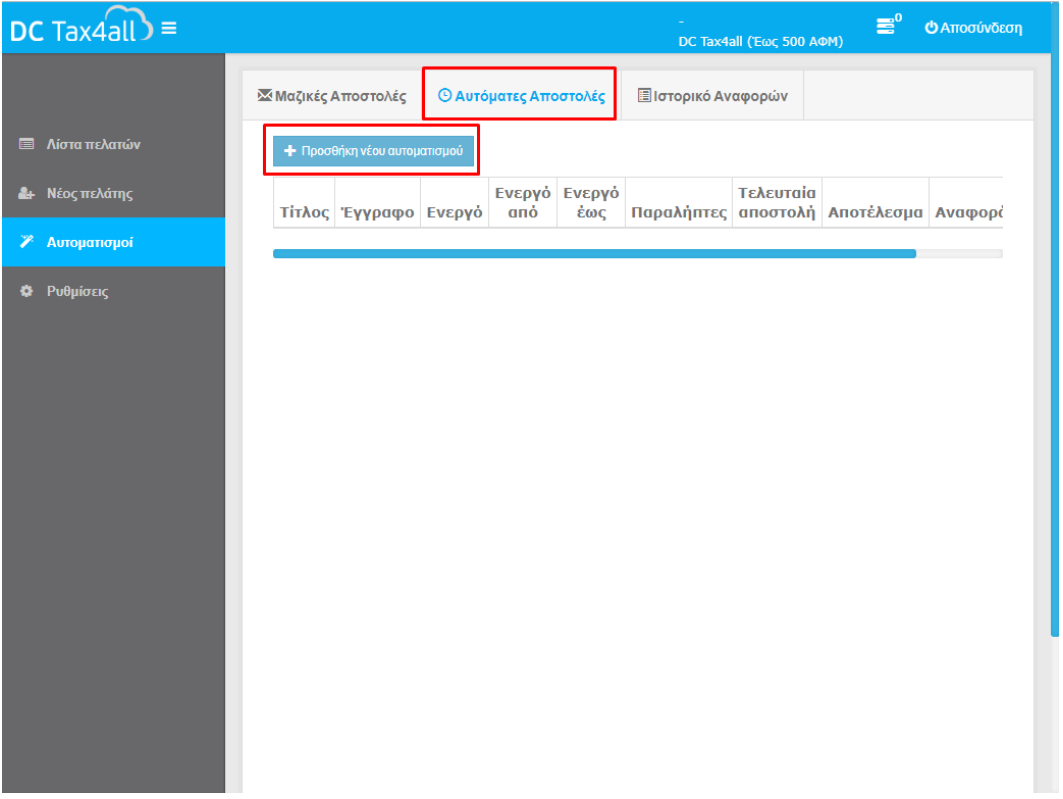

### **Επιλογή Εγγράφων**

Από το Tab «**Επιλογή Εγγράφων**», έχετε τη δυνατότητα να δημιουργήσετε αυτοματισμό δηλαδή να επιλέξετε έγγραφα και παραλήπτες και να ορίσετε τη διάρκεια και την επαναληψιμότητα των αποστολών σας, ώστε να πραγματοποιούνται αυτόματα.

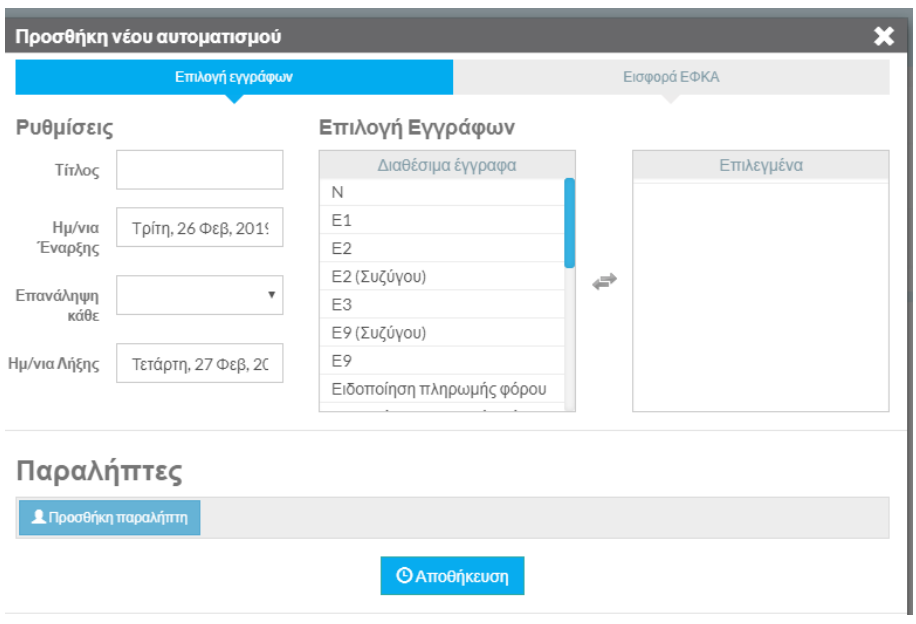

Στο πεδίο «**Τίτλος**» πληκτρολογείτε τον τίτλο που θέλετε να έχει το email που θα αποστείλετε. Στα πεδία «**Ημ/νια Έναρξης**» και «**Ημ/νία Λήξης**» ορίζετε τη διάρκεια των αποστολών και στο πεδίο «**Επανάληψη κάθε**» επιλέγετε από τη λίστα κάθε πότε θέλετε να επαναλαμβάνεται η αποστολή.

Έπειτα από το «**Επιλογή Εγγράφων**» επιλέγετε από τη λίστα των διαθέσιμων εγγράφων, τα έγγραφα που επιθυμείτε π.χ. Ν, Ε1, Ε2, Ε2 Συζύγου κ.λπ.

Τέλος, κάνετε κλικ στην ένδειξη «**Προσθήκη Παραλήπτη**» για να προσθέσετε τους παραλήπτες σας και πατάτε «**Αποθήκευση**» για να αποθηκευτεί ο αυτοματισμός.

### **Εισφορά ΕΦΚΑ**

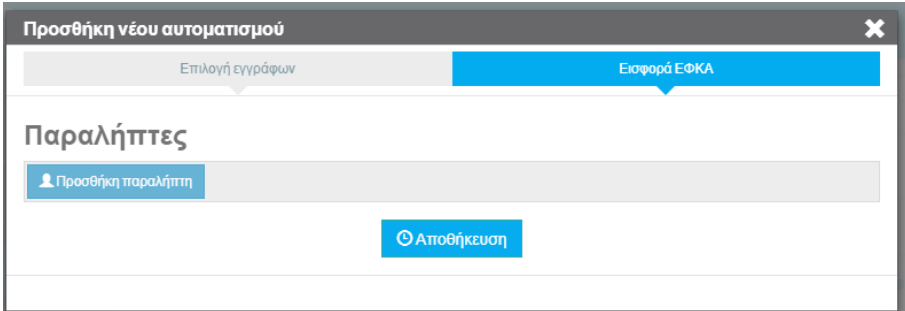

Από το tab «**Εισφορά ΕΦΚΑ**», έχετε τη δυνατότητα να δημιουργήσετε αυτοματισμό αποστολής ειδοποιητηρίων ΕΦΚΑ. Επιλέγετε τους παραλήπτες από την επιλογή «**Προσθήκη παραλήπτη**» και πατάτε «**Αποθήκευση**» για να αποθηκευτεί ο αυτοματισμός ώστε να αποσταλούν αυτόματα τα ειδοποιητήρια ΕΦΚΑ στους πελάτες σας.

### **ΣΗΜΕΙΩΣΗ**

Τα ειδοποιητήρια που θα αποσταλούν κατά την έναρξη του αυτοματισμού θα περιλαμβάνουν τοv τελευταίο μήνα που έχει αναρτηθεί στο site του ΕΦΚΑ. Για παράδειγμα, στην περίπτωση που ορίσω τοv αυτοματισμό την 5/3/2019 και στο site του ΕΦΚΑ τελευταίος αναρτημένος μήνας είναι ο Δεκέμβριος, τότε θα αποσταλεί ο Δεκέμβριος.

### <span id="page-17-0"></span>**4.3. Ιστορικό Αναφορών**

Από το tab «**Ιστορικό Αναφορών**» μπορείτε να ενημερωθείτε για τις εργασίες που κάνατε μέσα στην εφαρμογή. Για παράδειγμα, αν κάνατε **Αυτοματοποιημένη Αποστολή Εγγράφων** εμφανίζεται στη στήλη **Τύπος** η περιγραφή της εργασίας και, στη συνέχεια, έχετε τη δυνατότητα να πραγματοποιήσετε προβολή παραληπτών και να ενημερωθείτε πότε ολοκληρώθηκε η εργασία και πόση διάρκεια είχε. Επιπλέον, μπορείτε να προβάλετε λεπτομέρειες της αναφοράς καθώς και σφάλματα που τυχόν είχε η αποστολή.

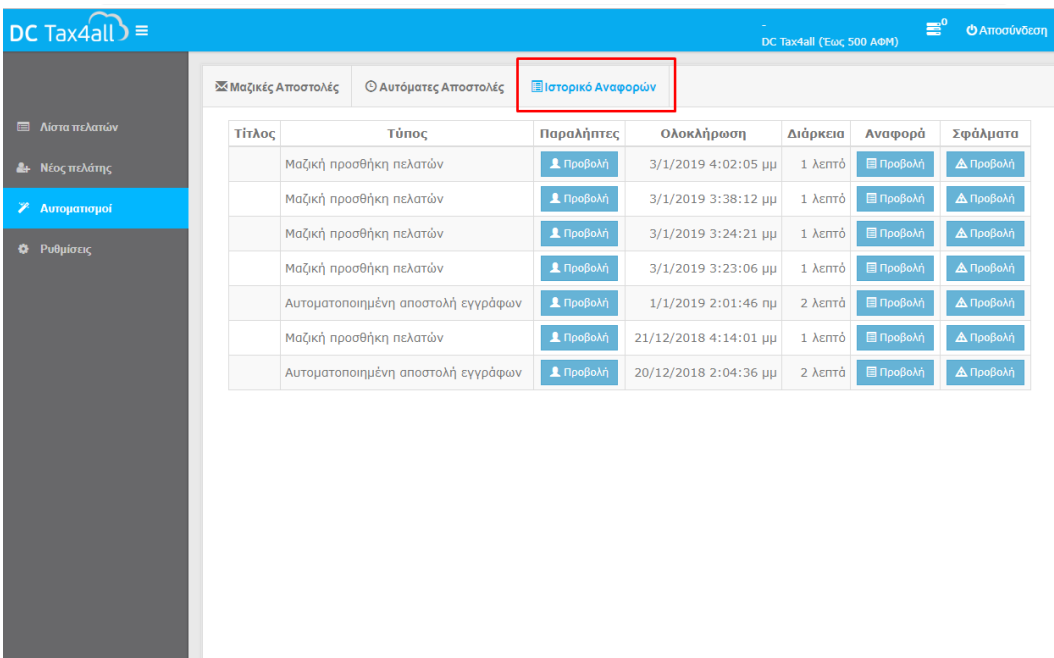

# <span id="page-18-0"></span>**5. Ρυθμίσεις**

Για να καθορίσετε τις ρυθμίσεις της εφαρμογής, επιλέγετε από το μενού «**Ρυθμίσεις**».

Στο tab «**Ρυθμίσεις**» βρίσκονται τα απαιτούμενα πεδία που πρέπει να συμπληρώσετε για τη λειτουργία αποστολής email μέσα από το DC Tax4all.

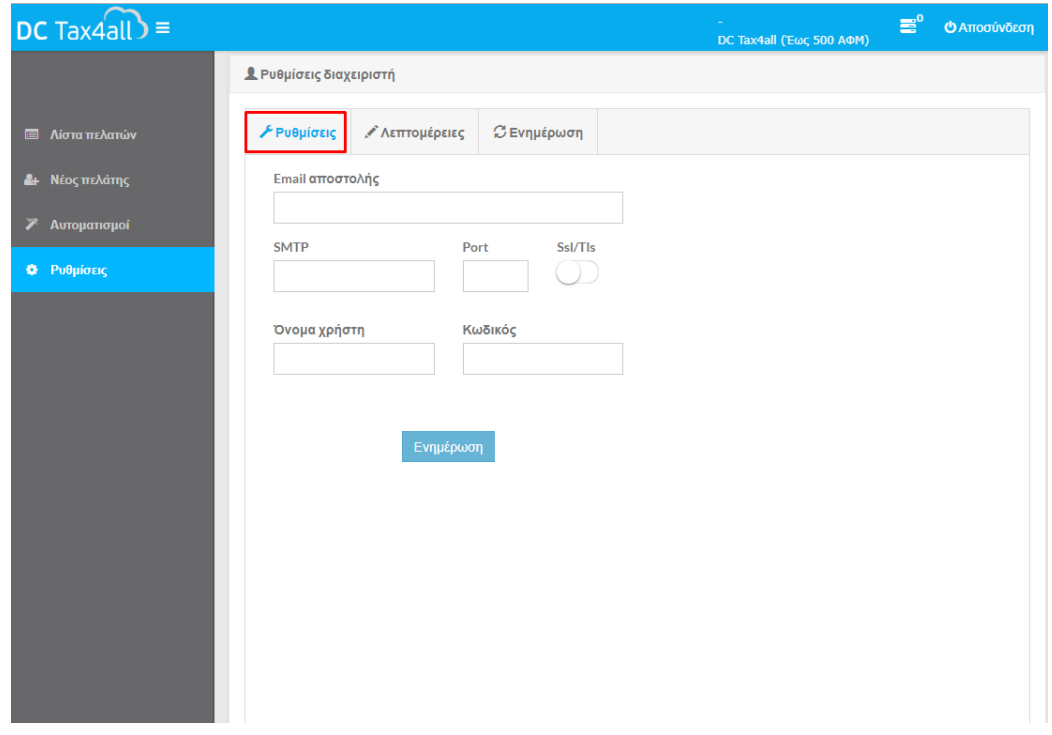

Δείτε παρακάτω τον πίνακα με τα στοιχεία που απαιτείται να συμπληρώσετε ανάλογα με τον πάροχο με τον οποίο θα αποστέλλετε τα έγγραφα στους πελάτες σας. Για παράδειγμα, εάν χρησιμοποιείτε Gmail θα συμπληρώσετε τα στοιχεία που εμφανίζονται παρακάτω με το κίτρινο φόντο.

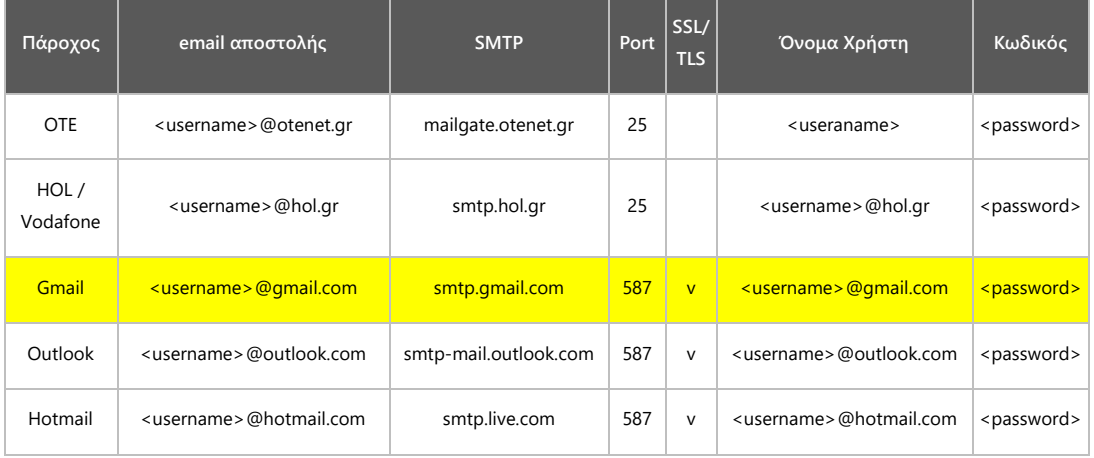

Σε περίπτωση που διαθέτετε οποιονδήποτε άλλο πάροχo, θα πρέπει να γνωρίζετε τα στοιχεία: **SMTP**, **Port**, **Όνομα Xρήστη** καθώς και τον **Kωδικό** για το email που θα χρησιμοποιήσετε. «Για τις πληροφορίες αυτές πρέπει να απευθυνθείτε στον τεχνικό σας»

# **ΣΗΜΕΙΩΣΗ**

Εάν ο πάροχός σας είναι Gmail θα χρειαστεί να πραγματοποιήσετε τις παρακάτω 2 ενέργειες:

1. Πληκτρολογείτε την διεύθυνση <https://accounts.google.com/DisplayUnlockCaptcha> και πατάτε ενεργοποίηση

2. Ομοίως στην διεύθυνση <https://myaccount.google.com/lesssecureapps> και ενεργοποιείτε "**Να επιτρέπονται οι λιγότερο ασφαλείς εφαρμογές**: **ΕΝΕΡΓΟ**"

Κατά την πρώτη αποστολή από το DC Tax4All, στο λογαριασμό που έχετε δηλώσει ως email αποστολής, θα αποσταλεί ένα email «**Ειδοποίηση Ασφαλείας**» στο οποίο πρέπει να πατήσετε «**Ναι**».

### **Λεπτομέρειες**

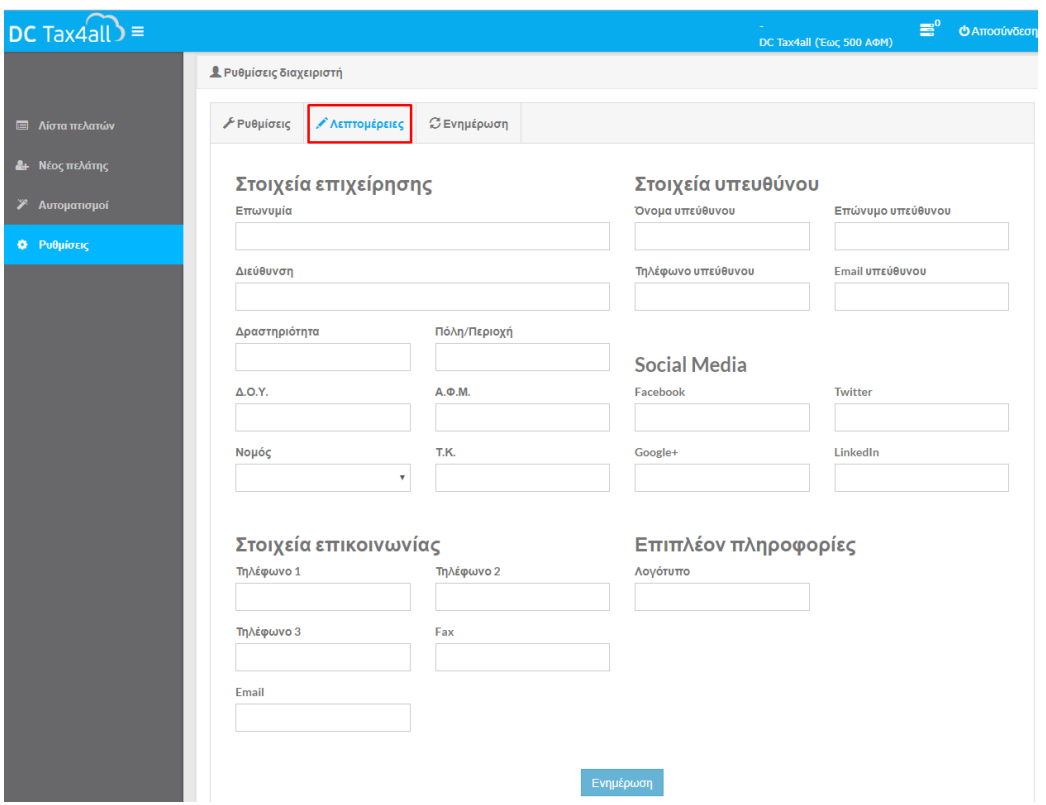

Στο tab «**Λεπτομέρειες**» μπορείτε να συμπληρώσετε επιπλέον στοιχεία που αφορούν την επιχείρηση, το διαχειριστή κλπ. Επιλέγετε «**Ενημέρωση**» για να κάνετε αποθήκευση των στοιχείων.

### **Ενημέρωση**

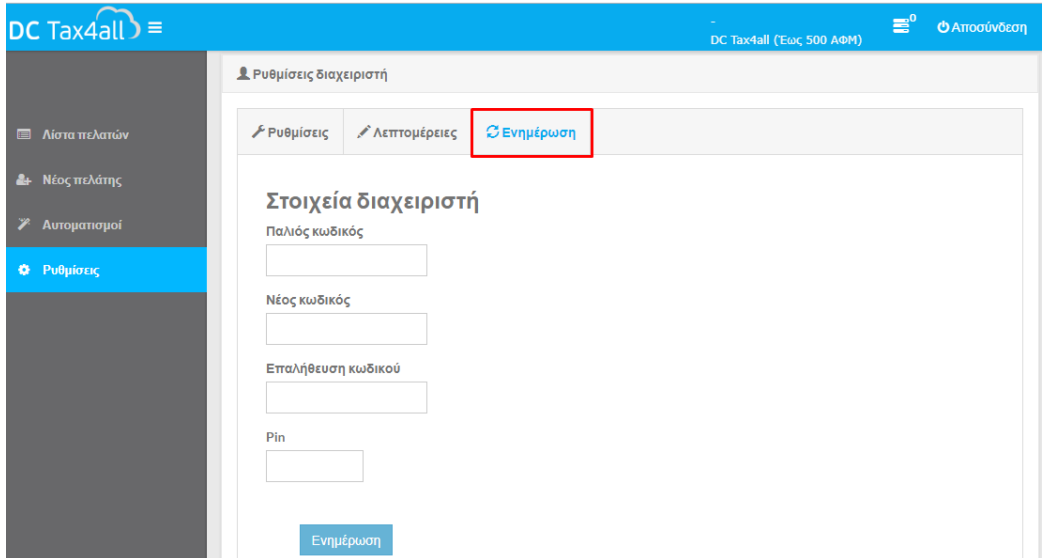

Στο tab «**Ενημέρωση**» έχετε τη δυνατότητα να αλλάξετε τον κωδικό και το pin σας συμπληρώνοντας τα αντίστοιχα πεδία και επιλέγοντας την ένδειξη «**Ενημέρωση**» για να αποθηκεύσετε τις αλλαγές.